## 파견 교환학생 **2**차 선발 **GLS** 신청안내

**SKKU International Office**

#### **1** 교환학생 신청서 화면 접속

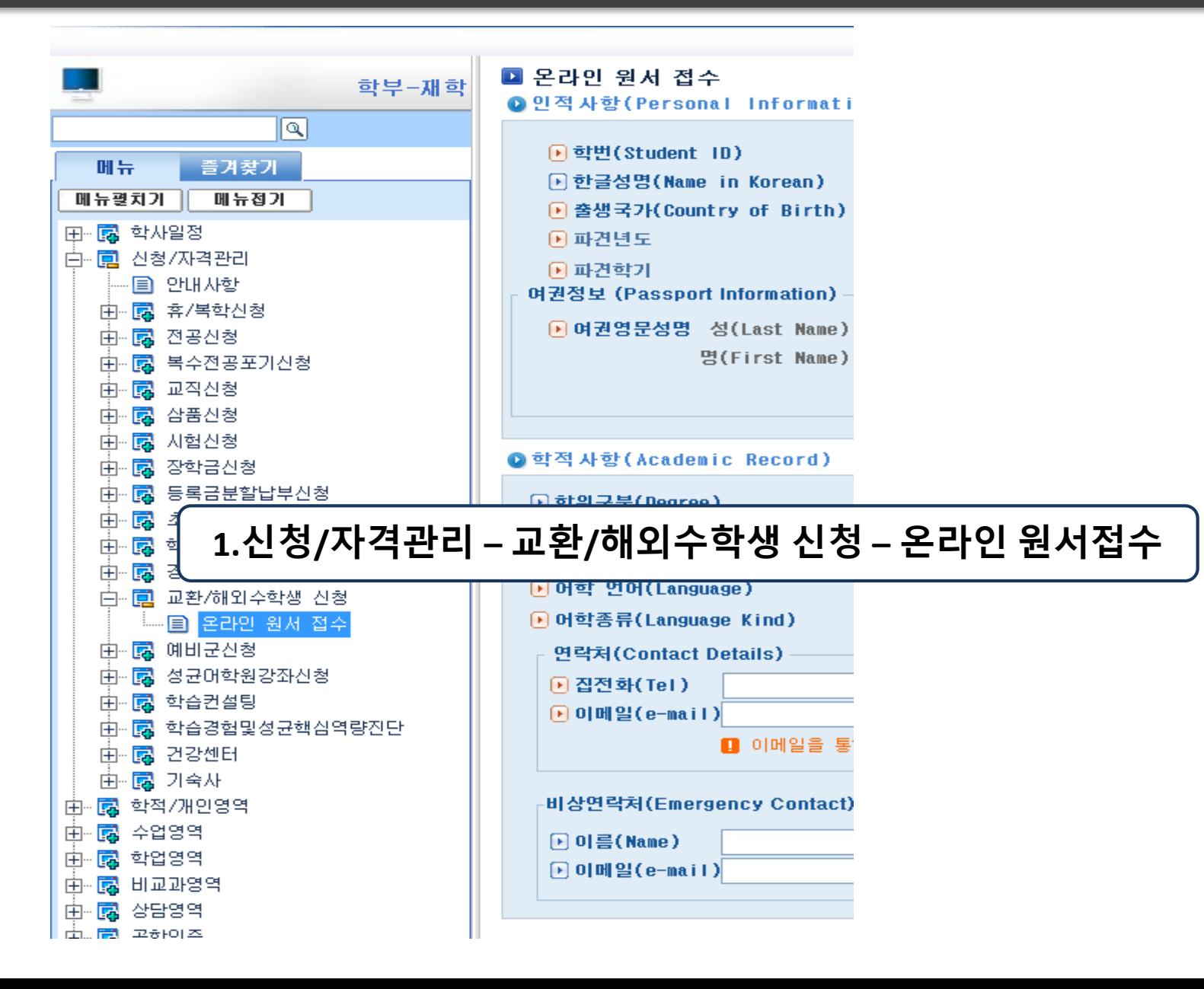

## **1** 지망대학 신청

#### **2.**화면하단 **"2**차 추가지원**"** 클릭

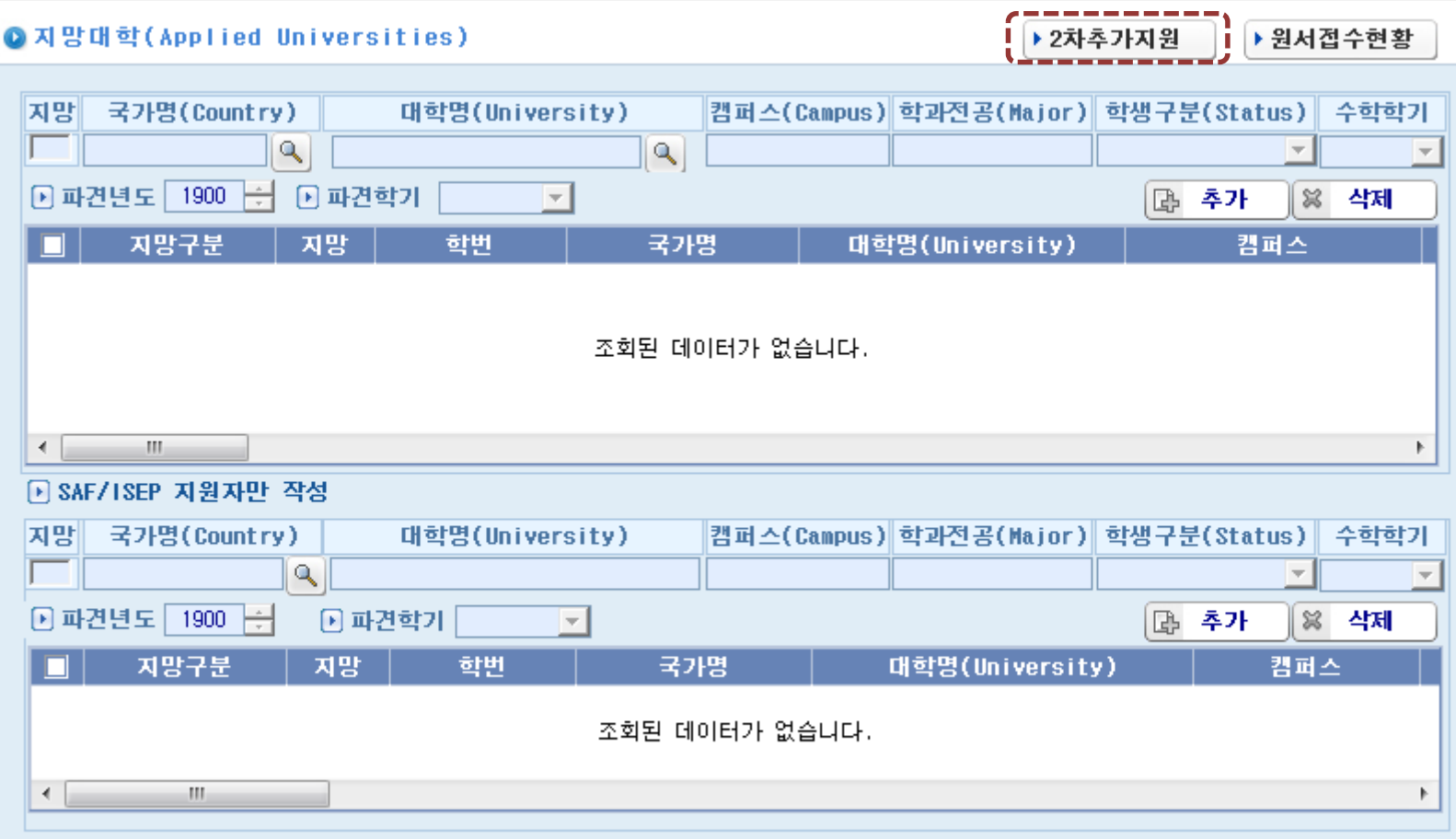

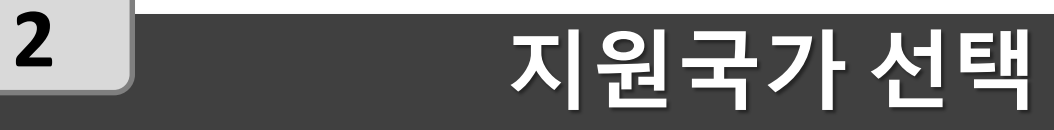

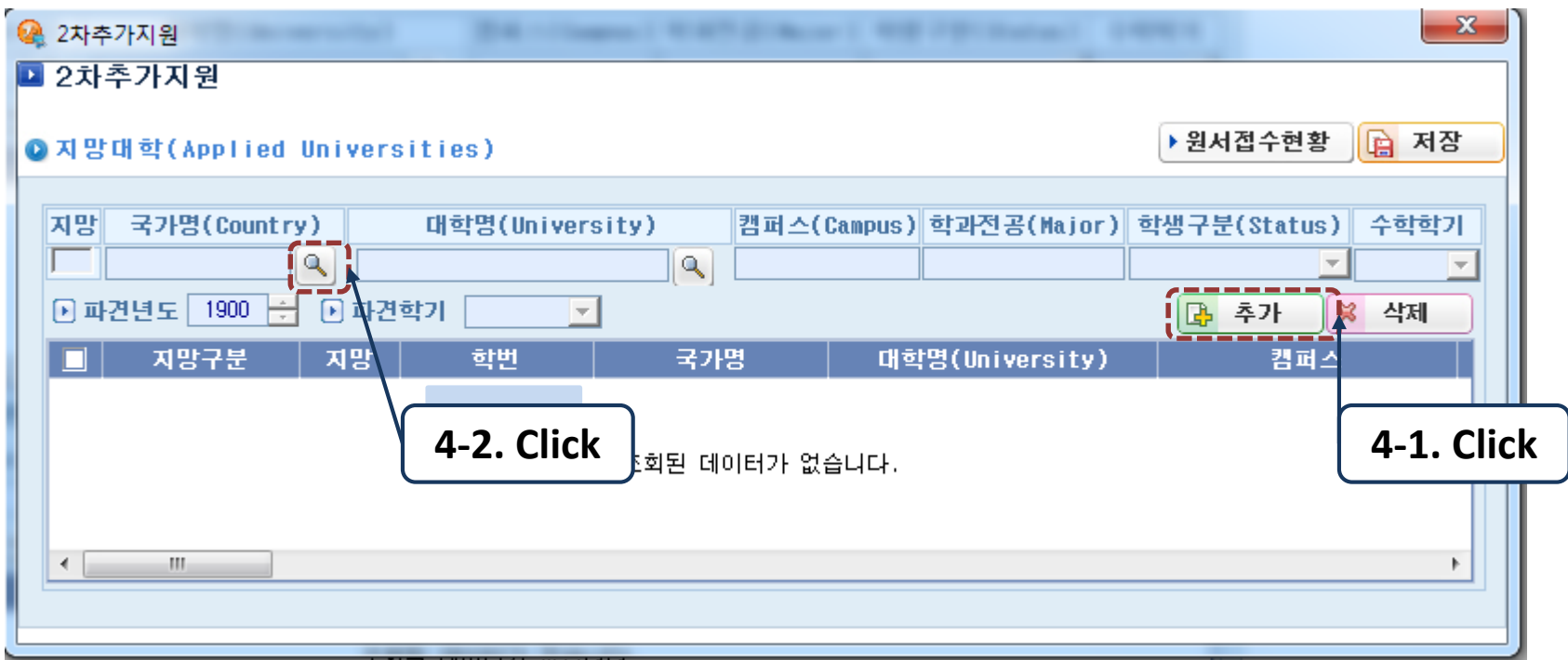

#### **3.**먼저 추가 버튼을 누르고 국가를 선택

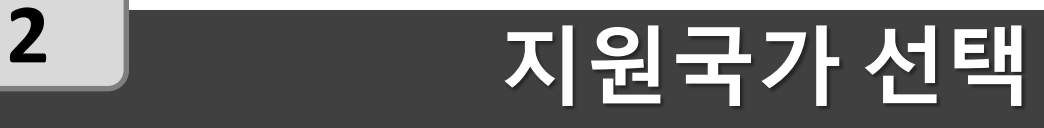

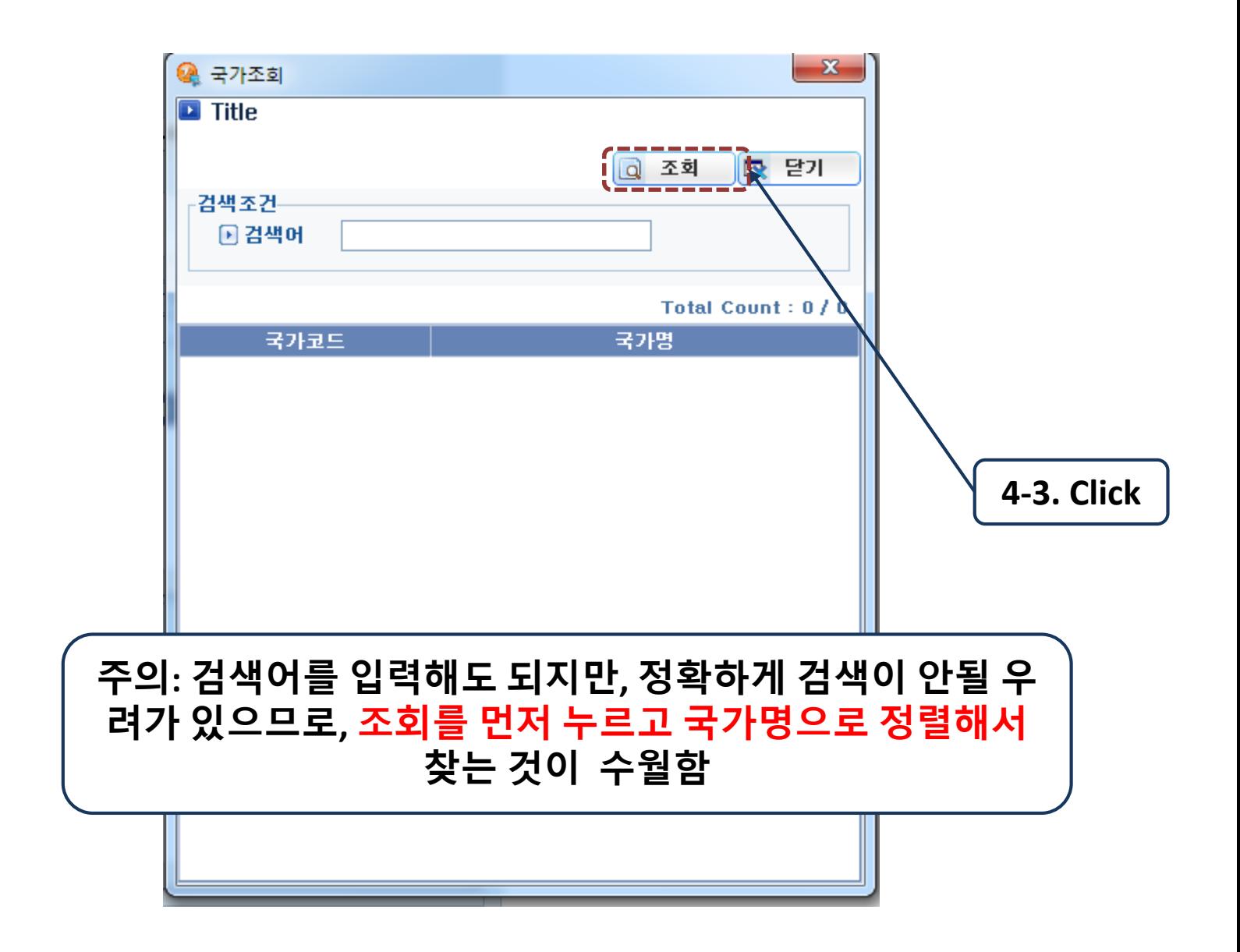

**2** 지원국가 선택

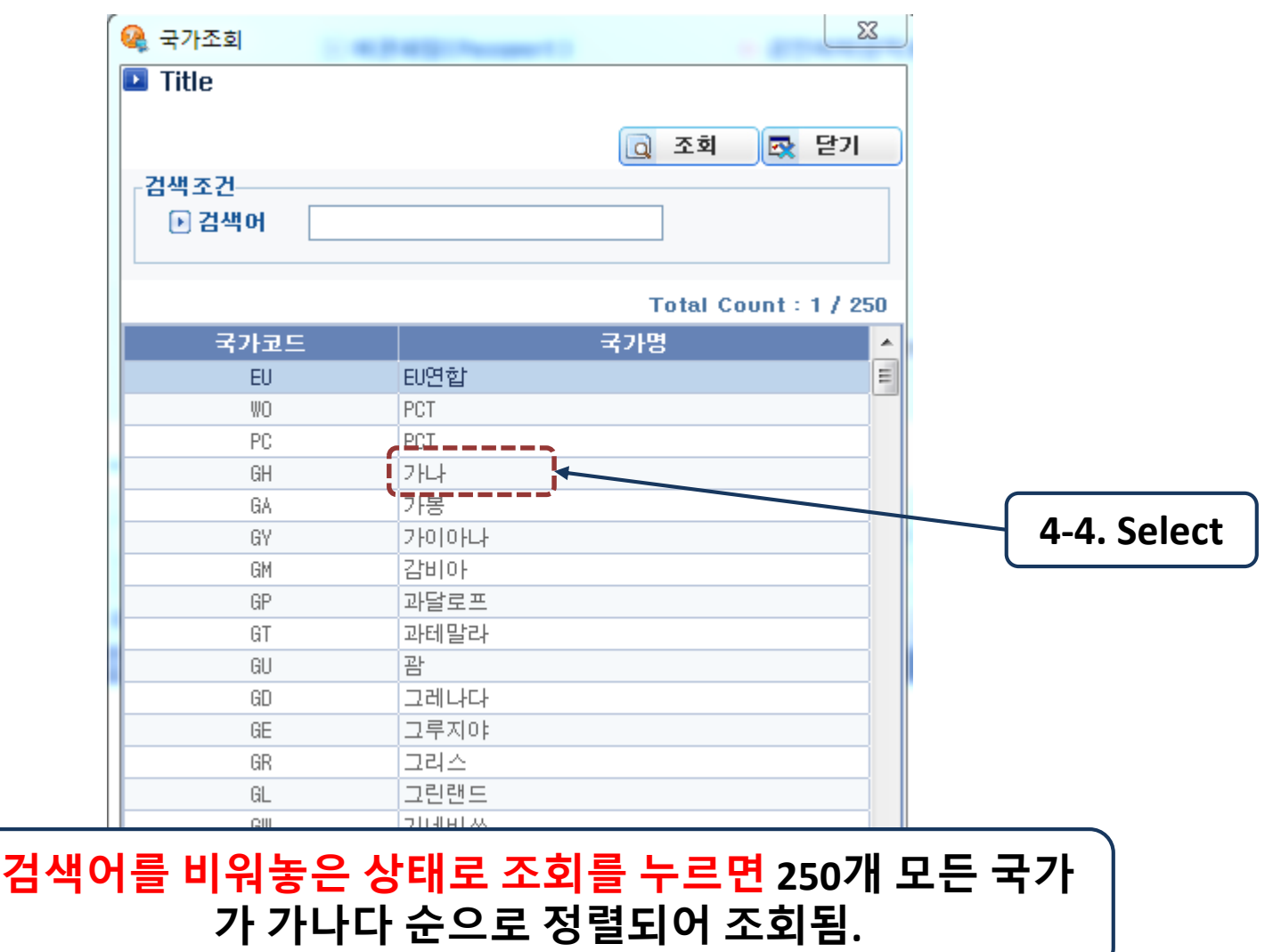

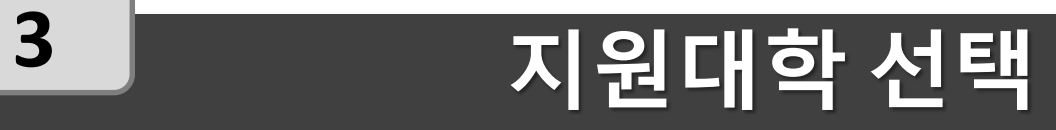

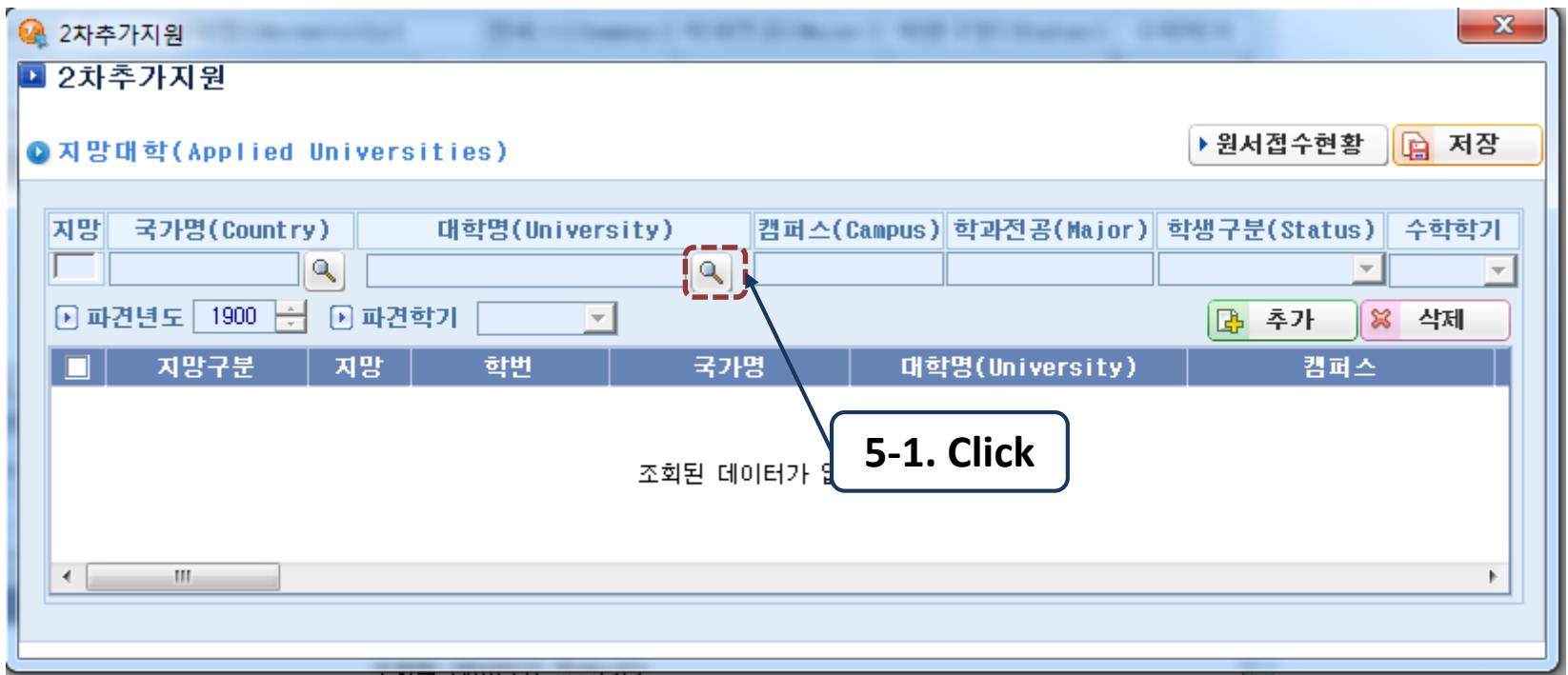

## **3** 지원대학 선택

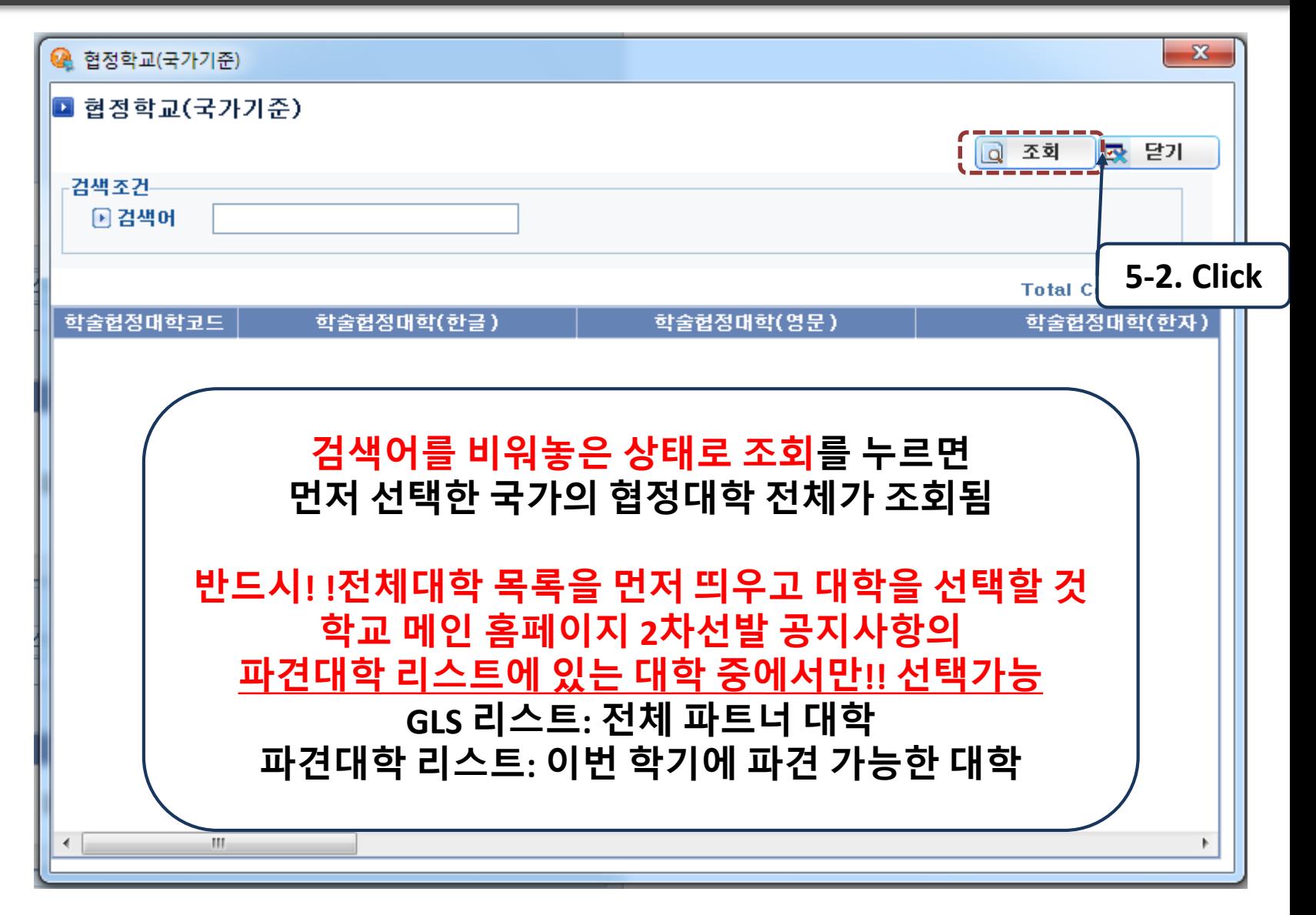

# **3** 지원대학 선택

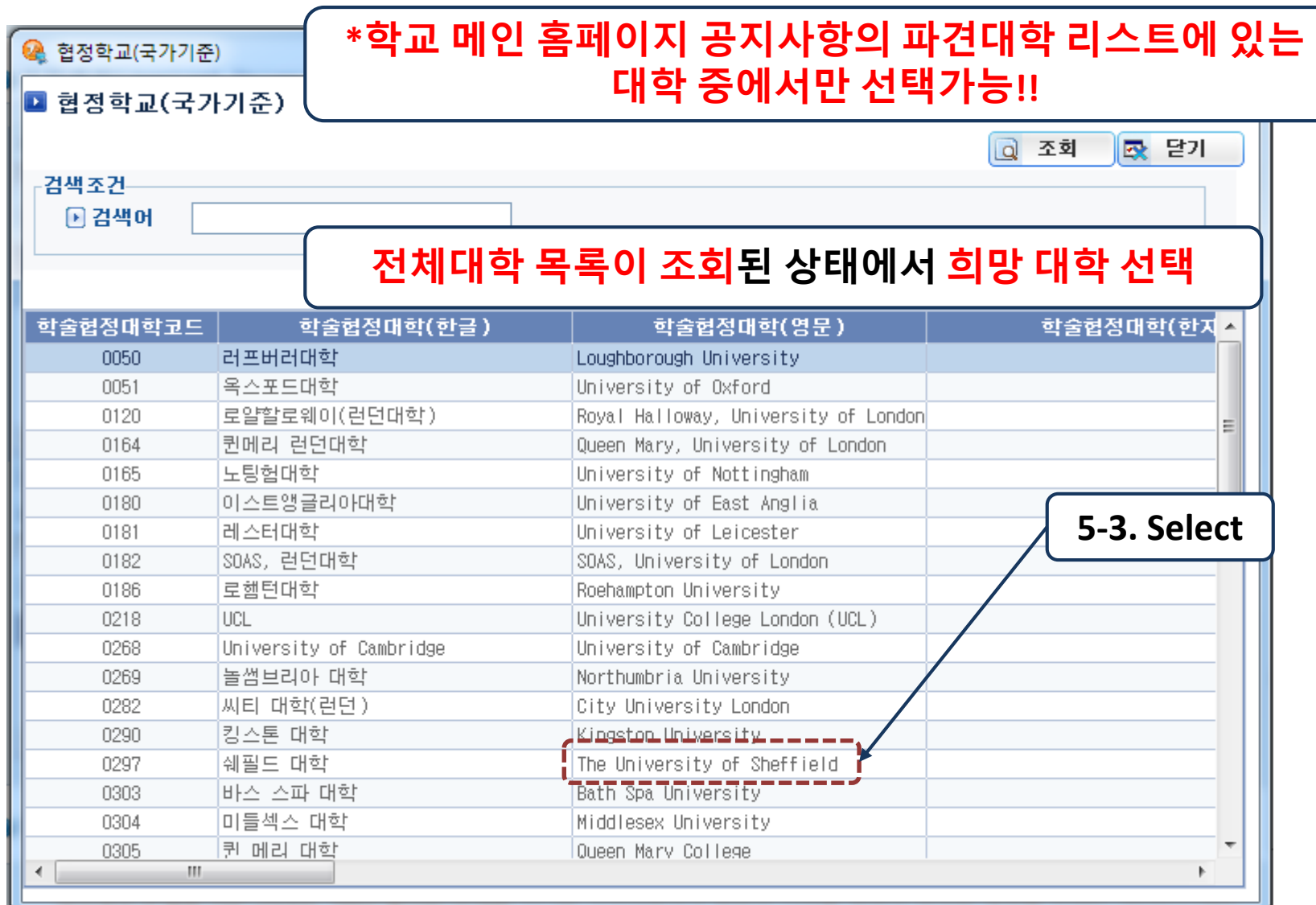

### **4** 기타 정보 입력

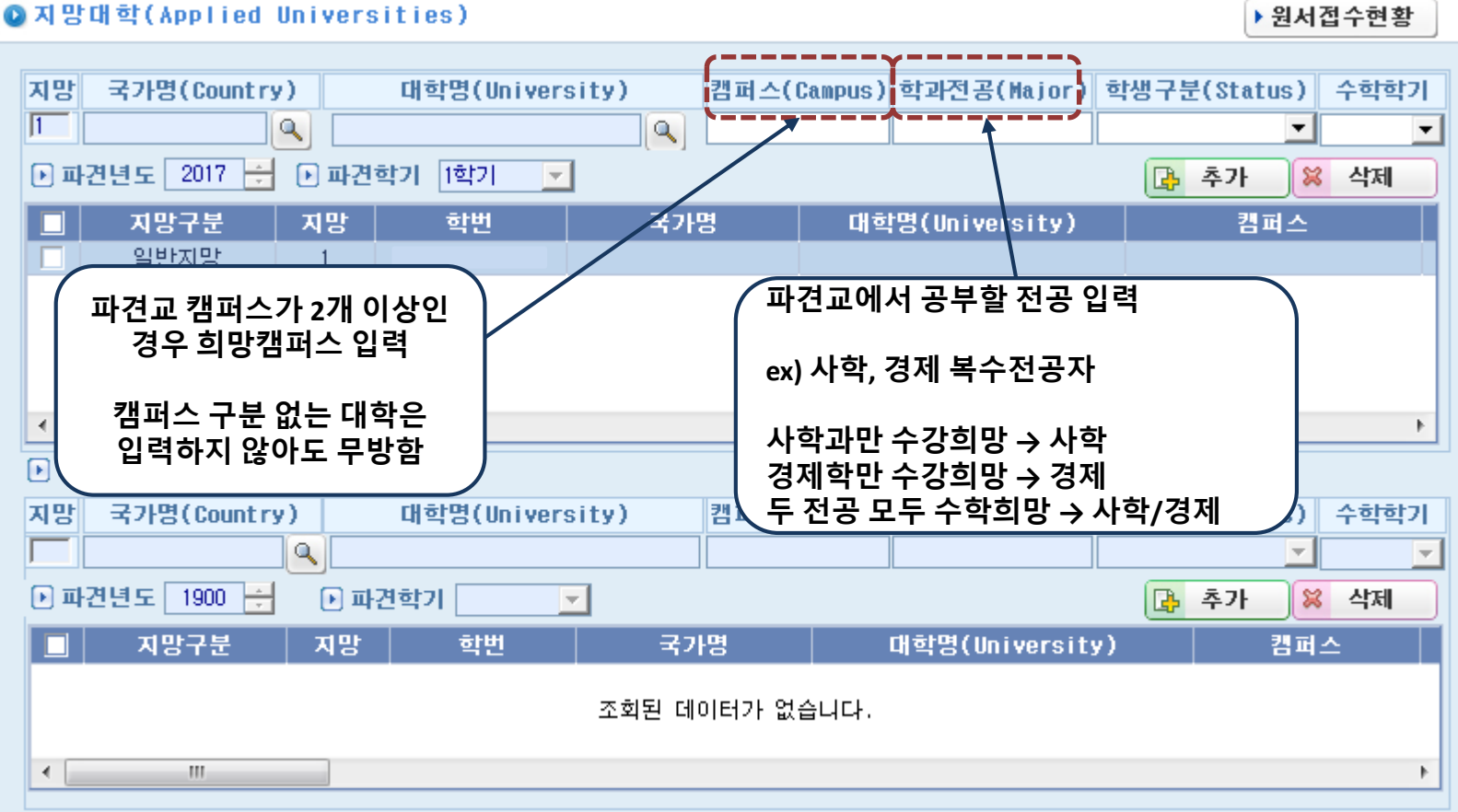

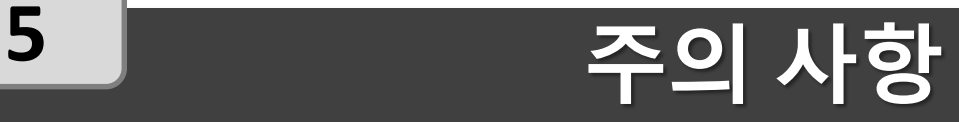

#### **1. 2**차 선발은 **2019-2** 교환**/**해외수학생 선발에 지원하여 면접을 본 학생들을 대상으로 실시함 **(**면접 불참 및 면접 불합격자 제외**) 2. 1**차 선발 후 남아있는 교환학생 여석에 한하여 기존 면 접 점수와 어학성적으로 선발함 **(**어학 성적 추가로 제출할 필요 없이 지망 대학만 입력**)**